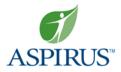

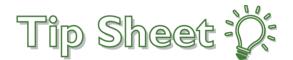

## **MyAspirus eCheck-In Workflow**

Patients need to eCheck-In for their scheduled video visits. Utilize the workflow below to help guide patients through the check-in process if they have questions.

## Try It Out –

- 1. Hover over **Visits**.
- 2. Click Appointments and Visits.

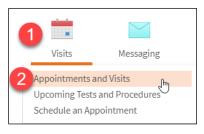

3. Find the Scheduled Video Visit with the appropriate date, time, and provider.

**Note**: eCheck-in is only available the day of the appointment for Scheduled Video Visits.

4. Click ECHECK-In.

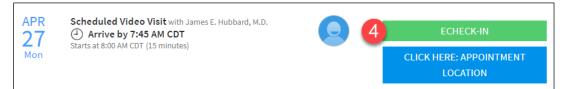

- 5. Insurance: The patient needs to verify the following information regarding insurance.
  - a. Who is responsible for covering costs not covered by insurance.
  - b. If they would like to use insurance for the appointment.
  - c. Verify current insurance coverage. If the insurance coverage is not correct the patient can add a coverage, update coverage, replace insurance card photos, and remove coverage.
  - d. Check the box for This information is correct.
  - e. Click **Next** (the box will turn green once step d is complete).

| eCheck-In                                                                                      | 1                          | í.                  | ß                       | ×                   |                | L              |
|------------------------------------------------------------------------------------------------|----------------------------|---------------------|-------------------------|---------------------|----------------|----------------|
| Insurance                                                                                      | Personal Info              | Allergies           | Medications             | O<br>Travel History | Questionnaires | Sign Documents |
| Responsibility for Pay                                                                         | /ment                      |                     |                         |                     |                |                |
| Myctest, Jennifer<br>***TEST PATIENT***<br>PLEASE DISREGARD<br>ANTIGO WI 54409<br>715-555-5555 |                            |                     |                         |                     |                |                |
| *We have this person o                                                                         | n file to pay for costs no | ot covered by insur | ance. Is this informati | on correct?         |                |                |
| Yes No                                                                                         |                            |                     |                         |                     |                |                |
| *Would you like to use                                                                         | insurance to pay for thi   | s appointment?(i    | )                       |                     |                |                |
| Use insurance Do                                                                               | not bill insurance         |                     |                         |                     |                |                |

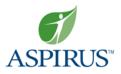

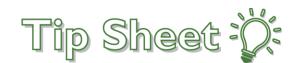

| spirus Arise                        |                                                             |                                                               |                  |
|-------------------------------------|-------------------------------------------------------------|---------------------------------------------------------------|------------------|
| ubscriber Name<br>lyctest, Jennifer | USA<br>Insurance<br>Company                                 | PPO                                                           | <b>马</b>         |
| ubscriber<br>lumber                 | - ID: 5678 1234-A<br>- Mary A. Doe<br>- GRP: 2424-78787-WXZ | PCP \$25<br>SPC \$35<br>ER \$150                              |                  |
| 97135984<br>roup Number<br>86532147 | PCP: Dr. Michael Jones<br>PCP Telephone: (212) 234-5678     | URGENT \$100<br>Rx Co-Pay:<br>Generic \$15<br>Name Brand \$20 | + ADD A COVERAGE |
| ✔ Yes, keep                         |                                                             | X No, replace ima                                             |                  |
| Vpdate covera                       |                                                             |                                                               |                  |
|                                     | ance card photos                                            |                                                               |                  |
|                                     |                                                             |                                                               |                  |

- 6. **Personal Info**: Edit any of the following information address, phone, email, preferred name, race, marital status, gender, language, and more.
  - a. Check the box for This information is correct.
  - b. Click Next.

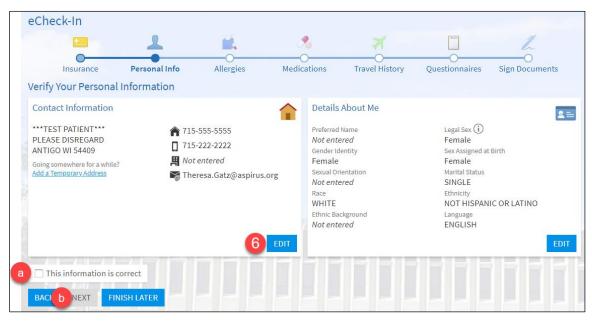

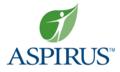

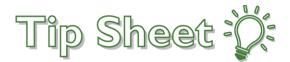

- 7. Allergies: Review current allergies.
  - a. Add an Allergy if needed. Patient will search for an allergy and then be prompted to fill out their reaction, start date, and enter any comments before clicking Accept.
  - b. Check the box for This information is correct.
  - c. Click Next.

| eChe   | eck-In                                                  |                        |                                    |                                              |                |                |                |
|--------|---------------------------------------------------------|------------------------|------------------------------------|----------------------------------------------|----------------|----------------|----------------|
|        | -                                                       | 1                      | É.                                 | 1                                            | ×              |                | h              |
|        | Insurance                                               | Personal Info          | Allergies                          | Medications                                  | Travel History | Questionnaires | Sign Documents |
| Please | review your allergie                                    | es and verify that the | list is up to date. <mark>C</mark> | all 911 if you have an e                     | mergency.      |                |                |
| ۳ı     | Nuts<br>Hives<br>Added 4/13/2020<br>(i) Learn more      |                        | Anapl Addee                        | Venom<br>hylaxis<br>d 4/13/2020<br>earn more |                | a + ADD A      | N ALLERGY      |
| Allerg | Amoxicillin<br>Rash, Hives, Edema                       | d to be Deleted        |                                    |                                              | ASPIR          | 19             |                |
|        | Added 5/27/2016<br>Comments: Not alle<br>(i) Learn more | ergic.                 |                                    |                                              |                |                |                |
| b 🗆 Tł | nis information is co                                   | orrect                 |                                    |                                              |                |                |                |
| BAC    | C NEXT FIN                                              | ISH LATER              | I Dellerer                         |                                              |                |                |                |

- 8. **Medications**: Review current medications and verify that the list is up to date.
  - a. Remove any medications that are no longer current.

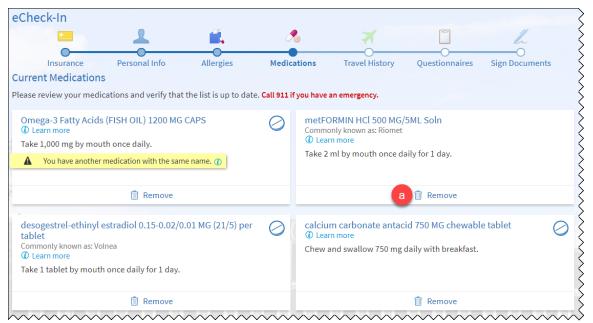

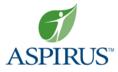

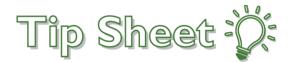

- b. Add a Medication (if necessary).
- c. Select a pharmacy.
- d. Add a pharmacy (if necessary).
- e. Check the box for This information is correct.
- f. Click Next.

| edications You Asked to Be Added                                                                                                    |                                                                                                    |                                                                               |
|----------------------------------------------------------------------------------------------------|----------------------------------------------------------------------------------------------------|-------------------------------------------------------------------------------|
| edications will not be added until your provid                                                                                        | ler reviews them in a future visit.                                                                                                    |                                                                               |
| SLUCOSAMINE CHOND COMPLEX/MSM<br>PO<br>DLearn more<br>Started taking on June 1, 2017<br>Comments: I have started this to help my back | albuterol 2 MG tablet<br>①Learn more<br>Started taking on June 1, 2017<br>Comments: I am taking this as I have seen ENT<br>and wanted to let you kno | vitamin D3 1000 UNITS tablet<br>@Learn more<br>Started taking on June 1, 2017 |
| 💼 Remove                                                                                                    | â Remove                                                                                                    | 💼 Remove                                                                      |
| elect a Pharmacy for This Visit                                                                                                    |                                                                                                    |                                                                               |
| CA Pharmacy 10.6MU - Sonoma, CA - 654<br>65432 Cabernet Turn Sonoma CA 95476                                                          | 132 Cabernet Turn                                                                                                    |                                                                               |
|                                                                                                    | 132 Cabernet Turn                                                                                                    |                                                                               |

- 9. **Travel History**: Document any trips outside the country in the past 30 days.
  - a. If the patient has traveled outside of the country, click **Add a Trip**. If the patient hasn't traveled outside the country, skip to step e.
  - b. Search for the destination (remember it has to be a country).
  - c. Enter in the start and end date of the trip.
  - d. Click Accept.
  - e. Check the box for This information is correct.
  - f. Click Next.

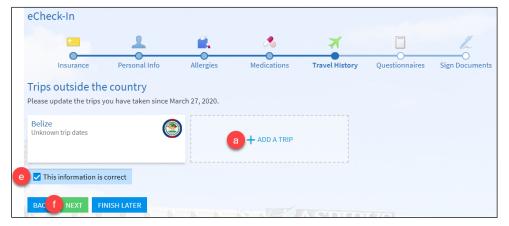

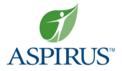

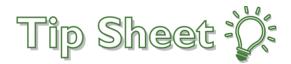

- 10. **Questionnaires**: Complete the Communicable Disease Screening and the Medicare Secondary Payer Questionnaire (MSPQ) if the patient has Medicare insurance.
  - a. The patient should select any symptoms they currently have.
  - b. In the past month, has the patient been contact with anyone confirmed or suspected of having COVID-19?
  - c. Click Continue.

|        | -          |                          | 1                   | É.                      | 1           |           | *           |            | ]               | h               |
|--------|------------|--------------------------|---------------------|-------------------------|-------------|-----------|-------------|------------|-----------------|-----------------|
|        | Insurar    | ice                      | Personal Info       | Allergies M             | Aedications | ; Tra     | vel History | Questio    | nnaires Sign    | -O<br>Documents |
| Con    | nmui       | nicab                    | le Disease          | Screening               |             |           |             |            |                 |                 |
|        |            |                          |                     | ibbard, M.D. on 4/27/20 | 020         |           |             |            |                 |                 |
| Indica | tes a requ | uired field.             |                     |                         |             |           |             |            |                 |                 |
|        |            | ny of the<br>that apply. | following symptom   | s?                      |             |           |             |            |                 |                 |
|        | None       | of these                 | Abdominal pain      | Bruising or bleeding    | Cough       | Diarrhea  | Fever       | Joint pain | Loss of smell   | Muscle pair     |
|        | Rash       | Red eye                  | Severe headache     | Shortness of breat      | h Sore      | throat \  | /omiting    | Weakness   |                 |                 |
| a      | Rash       |                          |                     |                         |             |           |             |            |                 |                 |
| -      |            | nth have                 | you been in contact | t with someone who      | was confir  | med or su | ispected to | have Coron | avirus / COVID- | 197             |
| -      |            | nth, have<br>No / Unsi   | -                   | t with someone who      | was confir  |           |             | have Coron | avirus / COVID- | 19?             |

11. Submit the answered questionnaire(s).

| eCheck-In                                                                                                    |                                  |                                |                      |                |                |                |   |  |
|----------------------------------------------------------------------------------------------------|----------------------------------|--------------------------------|----------------------|----------------|----------------|----------------|---|--|
| =                                                                                                    | 1                                |                                | *                    | ×              |                | h              |   |  |
| Insurance                                                                                                    | Personal Info                    | Allergies                      | Medications          | Travel History | Questionnaires | Sign Documents |   |  |
| Communica                                                                                                    | Communicable Disease Screening   |                                |                      |                |                |                |   |  |
| For an upcoming appoin                                                                                                  | itment with James E. H           | Hubbard, M.D. on 4/2           | 7/2020               |                |                |                |   |  |
| Please review your respo                                                                                                | onses. To finish, click <b>S</b> | <b>ubmit</b> . Or, click any q | question to modify a | an answer.     |                |                |   |  |
| Question                                                                                                    |                                  |                                | Answer               |                |                |                |   |  |
| Do you have any of the                                                                                                  | following symptoms?              |                                | None of the          | ese            |                |                | / |  |
| In the last month, have you been in contact with someone who was confirmed or suspected to have Coronavirus / COVID-19? |                                  |                                |                      |                |                |                | 1 |  |
| вас 11 ѕивміт                                                                                                    | CANCEL                           |                                |                      | ASPTR          |                |                |   |  |

- 12. **Sign Documents**: Review and sign the required documents.
  - a. The patient will have to click Review and Sign for every document that shows.
  - b. In the document, the patient will have to scroll to the bottom and click in the box that says **Click to Sign**.
  - c. Click **Continue**.

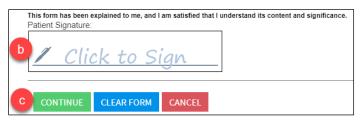

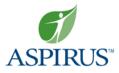

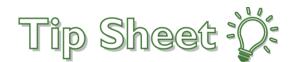

d. Once all documents have a Review status, click Submit.

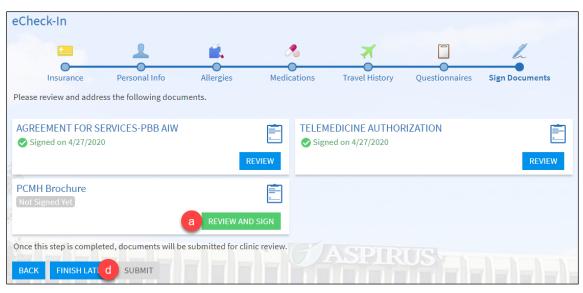

13. The patient will receive a confirmation window once they have successfully completed eCheck-in. When the time is 15 minutes prior to the scheduled appointment time the **Begin Video Visit** link will appear.

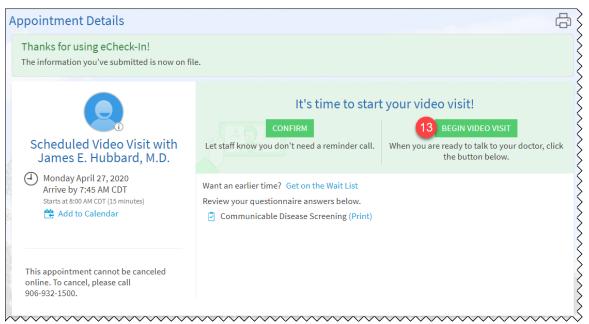

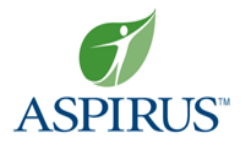

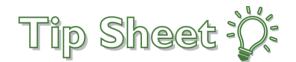

## Try It Out – Reconnecting to Video Visit

If the patient completes their eCheck-In steps 15 minutes before their scheduled appointment time or needs to reconnect to their visit because their audio/visual lost connection, follow the steps below.

- 1. Hover over Visits.
- 2. Click Appointments and Visits.

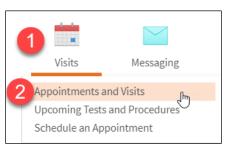

3. Find the Scheduled Video Visit with the appropriate date, time, and provider. Click **Appointment Details**.

Note: the eCheck-In symbol verifies that this visit has already been checked-in.

| JUL<br>16 | Scheduled Video Visit with Laurence R. Gordon, D.O. | 3 | APPOINTMENT DETAILS |   |
|-----------|-----------------------------------------------------|---|---------------------|---|
| Thu       | Starts at 3:15 PM CDT (15 minutes)                  | _ |                     |   |
|           |                                                     |   |                     | Ś |

## 4. Click Begin Video Visit.

**Note**: The link to Begin Video Visit will turn green 15 minutes prior to the scheduled appointment time and will stay green until two hours after the scheduled appointment time.

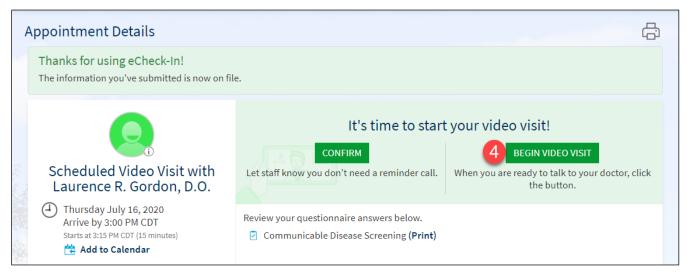